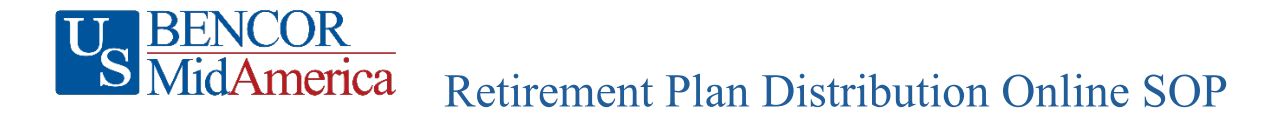

<https://mymidamerica.com/employers/retirement-plan-solutions/apple-plan/>

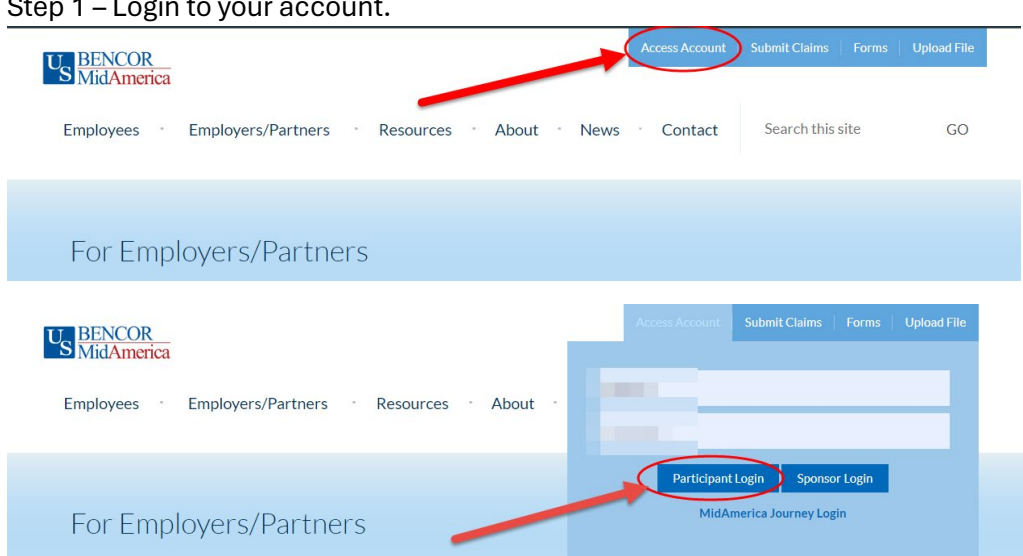

## Step 1 – Login to your account.

## Step 2 – On Dashboard page click on Transctions.

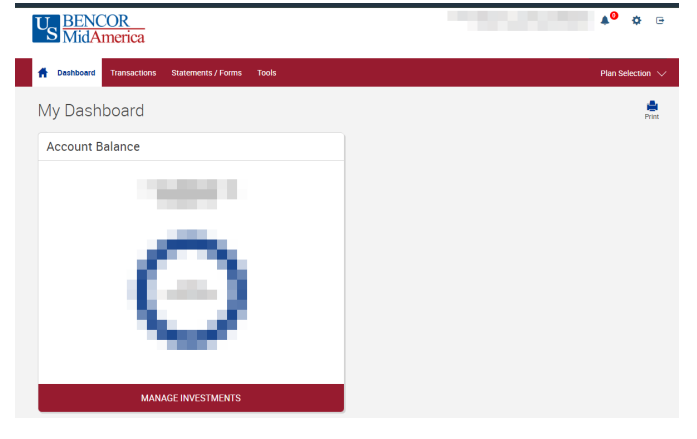

Step 3 – On Dashboard page click on Request Distribution.

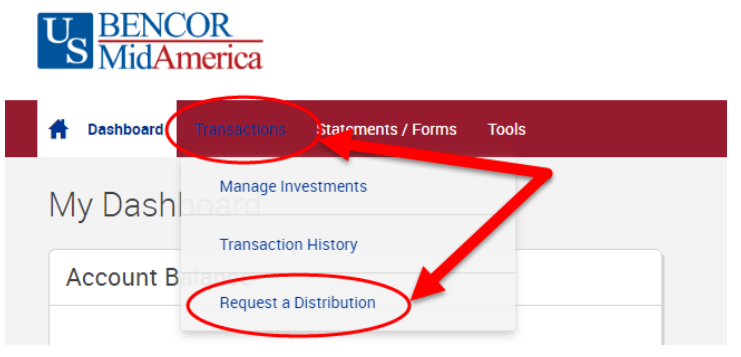

Step 4 – On the Requesting a Paperless Distribution - Click on Here

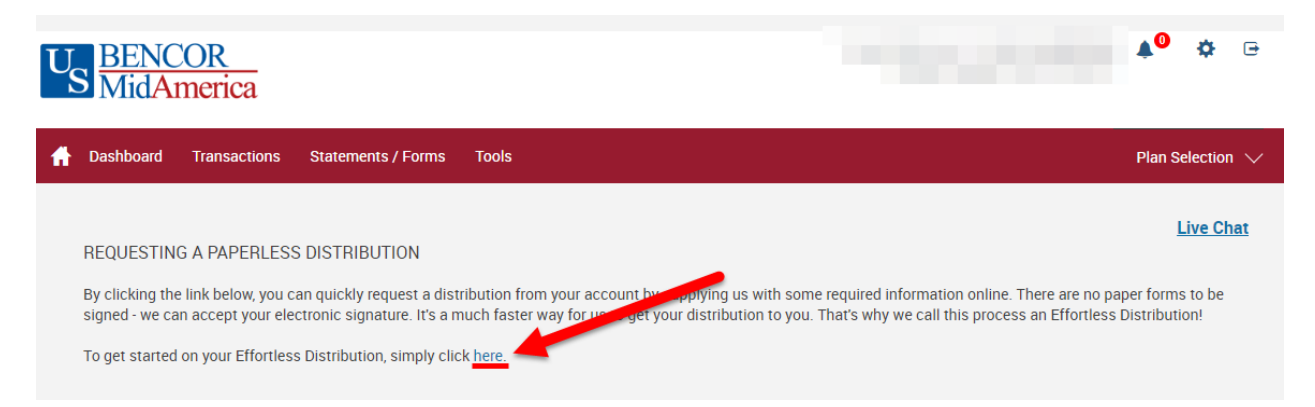

Step 5 – This will take you to the pages to fill out to request your distribution. Fill out the pages accordingly to submit your request.

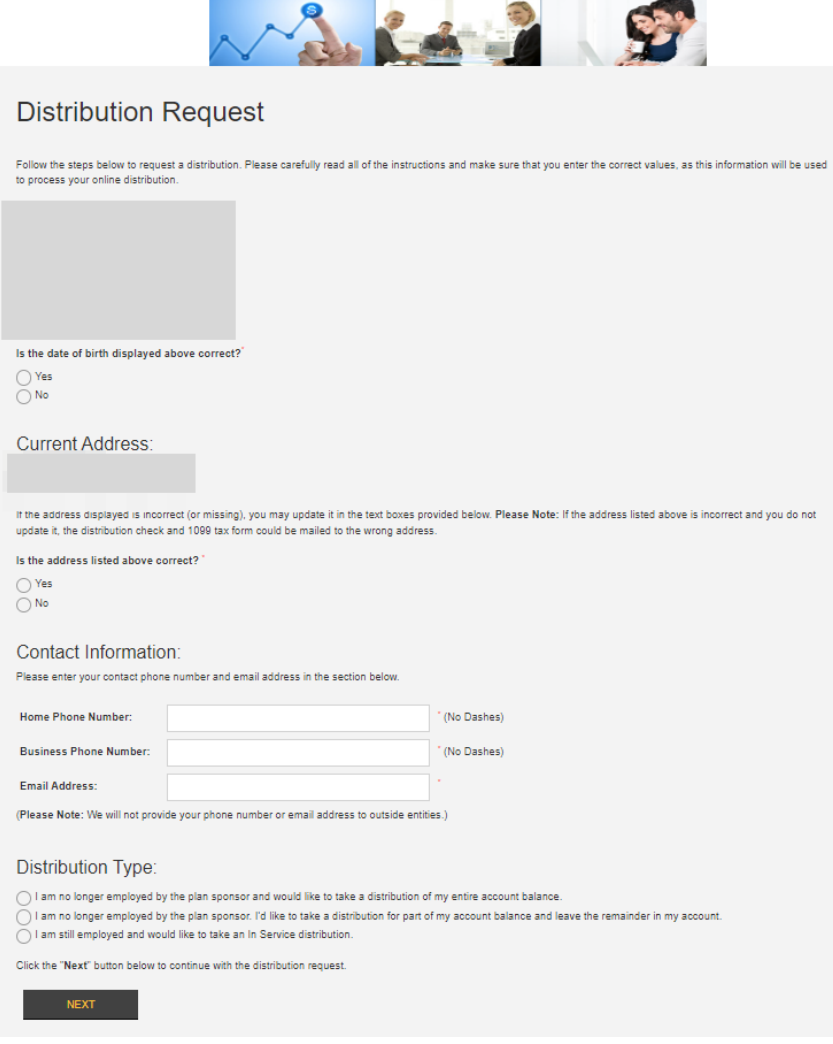